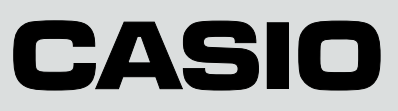

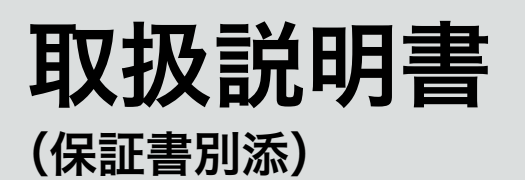

# カシオ電子レジスター **17CR**

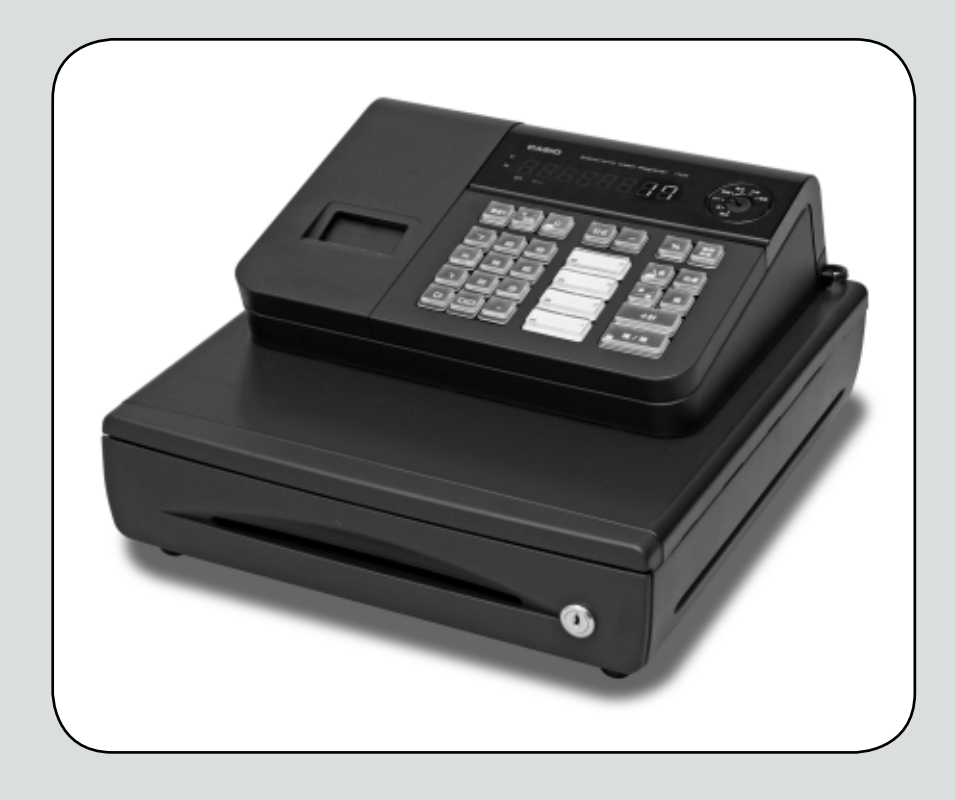

このたびは、カシオ電子レジスターをご採用いただきまして、 まことにありがとうございます。ご使用の前に、本書をひとと おりお読みください。 **ISO22196** 特に「安全上のご注意」をご熟読の上、正しくお使いください。for KOHKIN 本書は、取り出しやすいところに大切に保管してください。 無機抗菌剤・練込 - ・キーキャップ<br>zークは ISO22196 法により評価 SIAA マークは ISO22196 法により評価<br>された結果に基づき、抗菌製品技術協議<br>会ガイドラインで品質管理・情報公開さ<br>れた製品に表示されています。

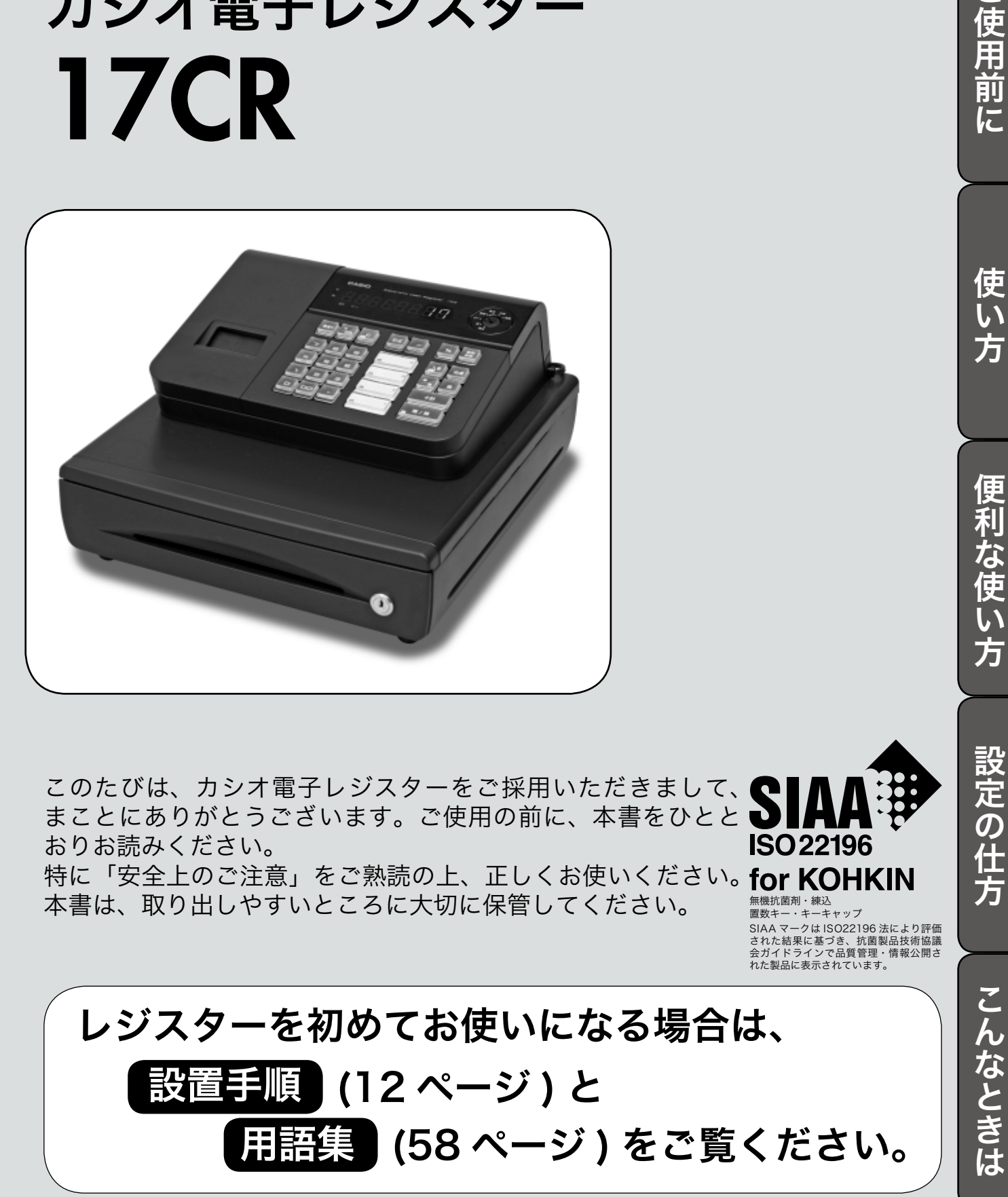

設定の仕方

特長

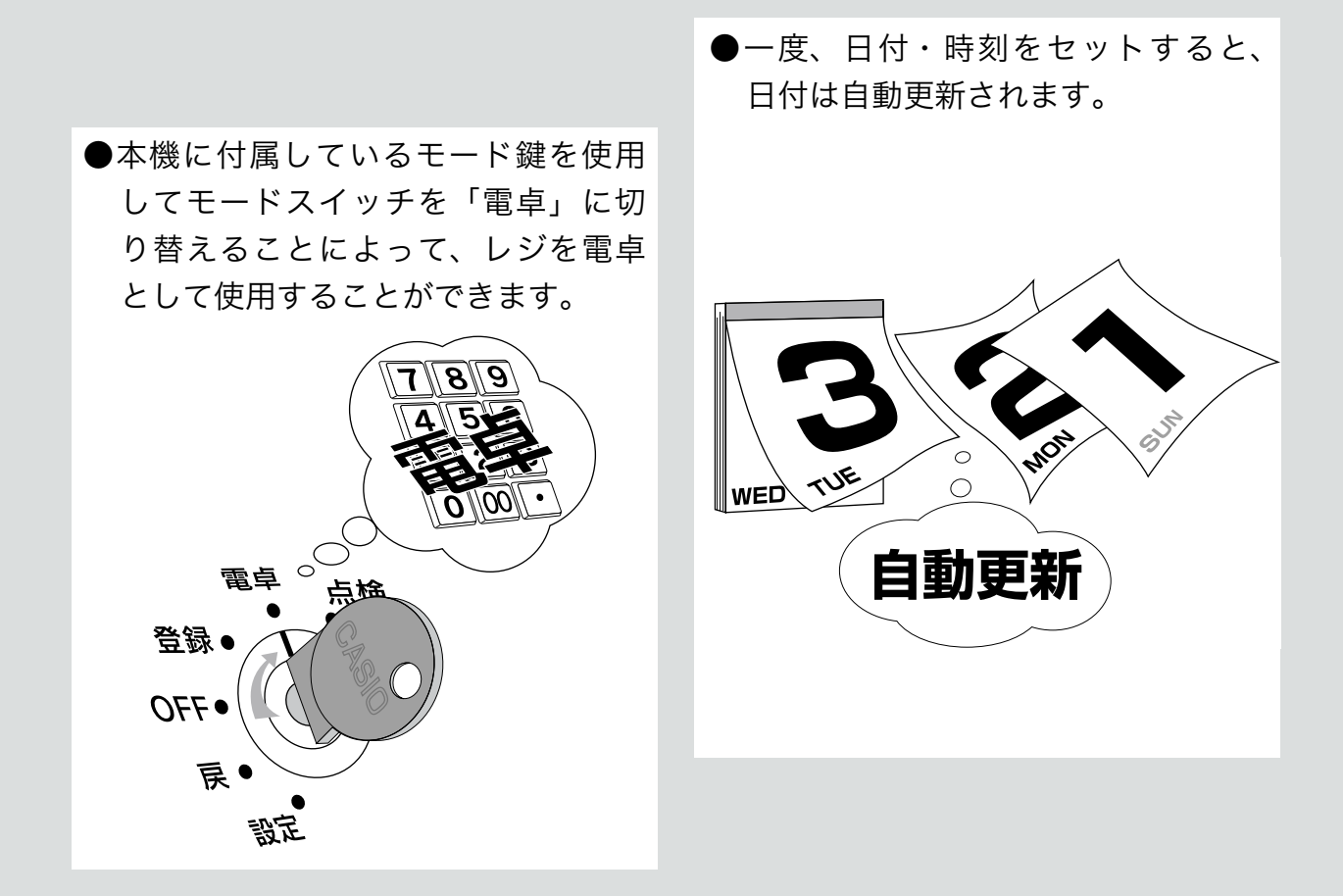

●消費税の計算は、「内税方式」と「非課税方式」に対応しています。内税と非課 税が混在した運用も可能です。また、消費税額の円未満の端数処理(四捨五入、 切上げ、切捨て)を設定することができます。さらに請求額の端数を切り捨て て請求(5 円丸め、10 円丸め)するといった、さまざまな設定が可能です。

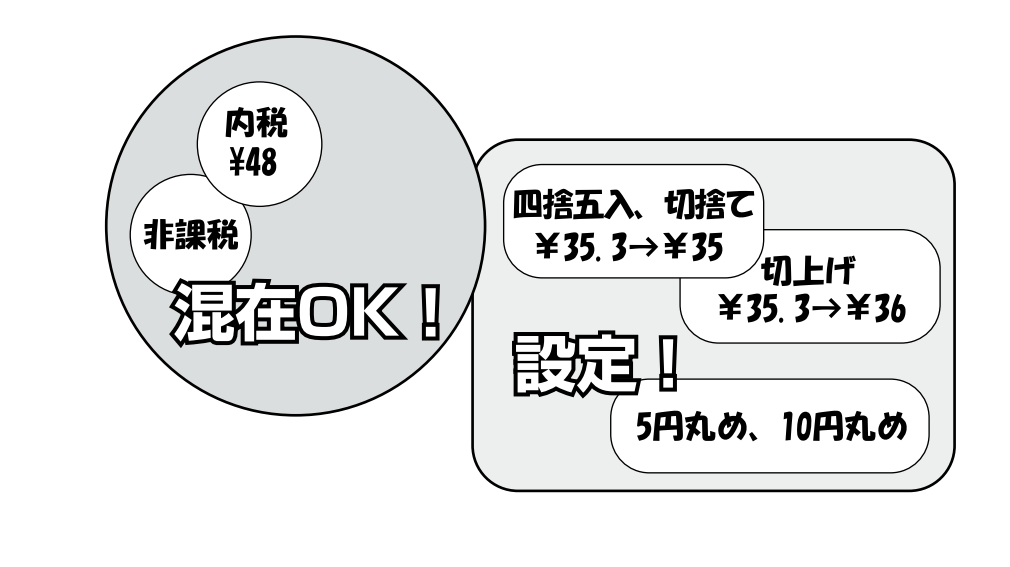

# もくじ

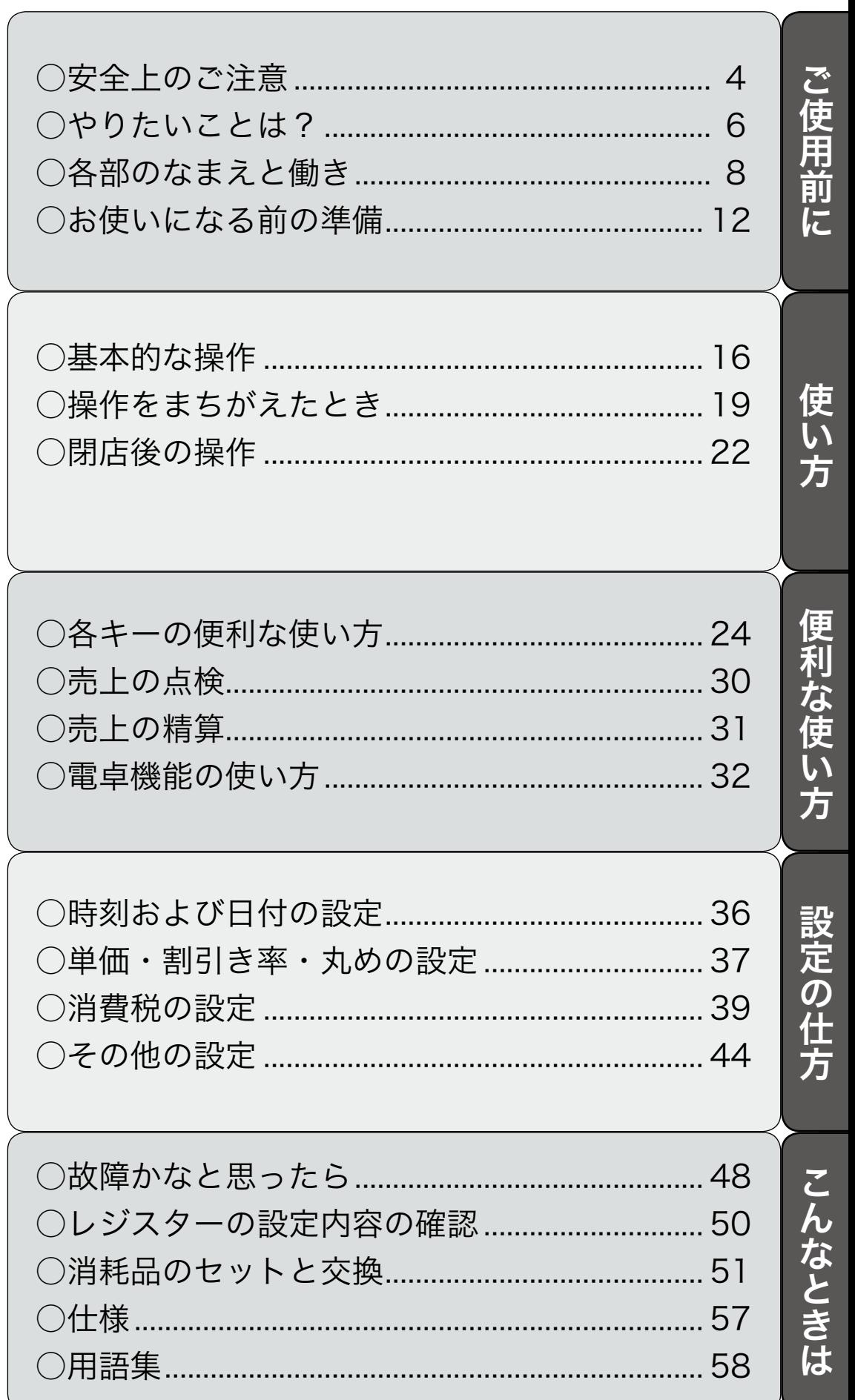

ページ

# 安全上のご注意

- ご使用前に、この「安全上の注意」をよくお読みの上、正しくお使いください。
- ここに示した注意事項は、製品を安全に正しくお使いいただき、あなたや他の人々への危害や損害を 未然に防止するためのものですので、必ず守ってください。
- △ 危険と△ 警告、△ 注意の意味は以下の とおりです。
	- ●本書中の「絵表示」の意味は以下のとおりです。

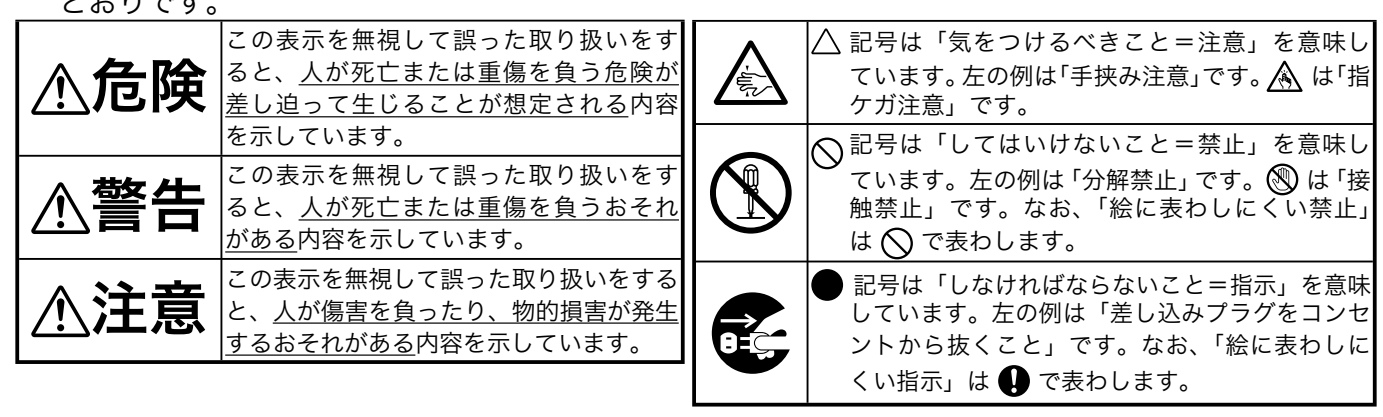

# 危 険

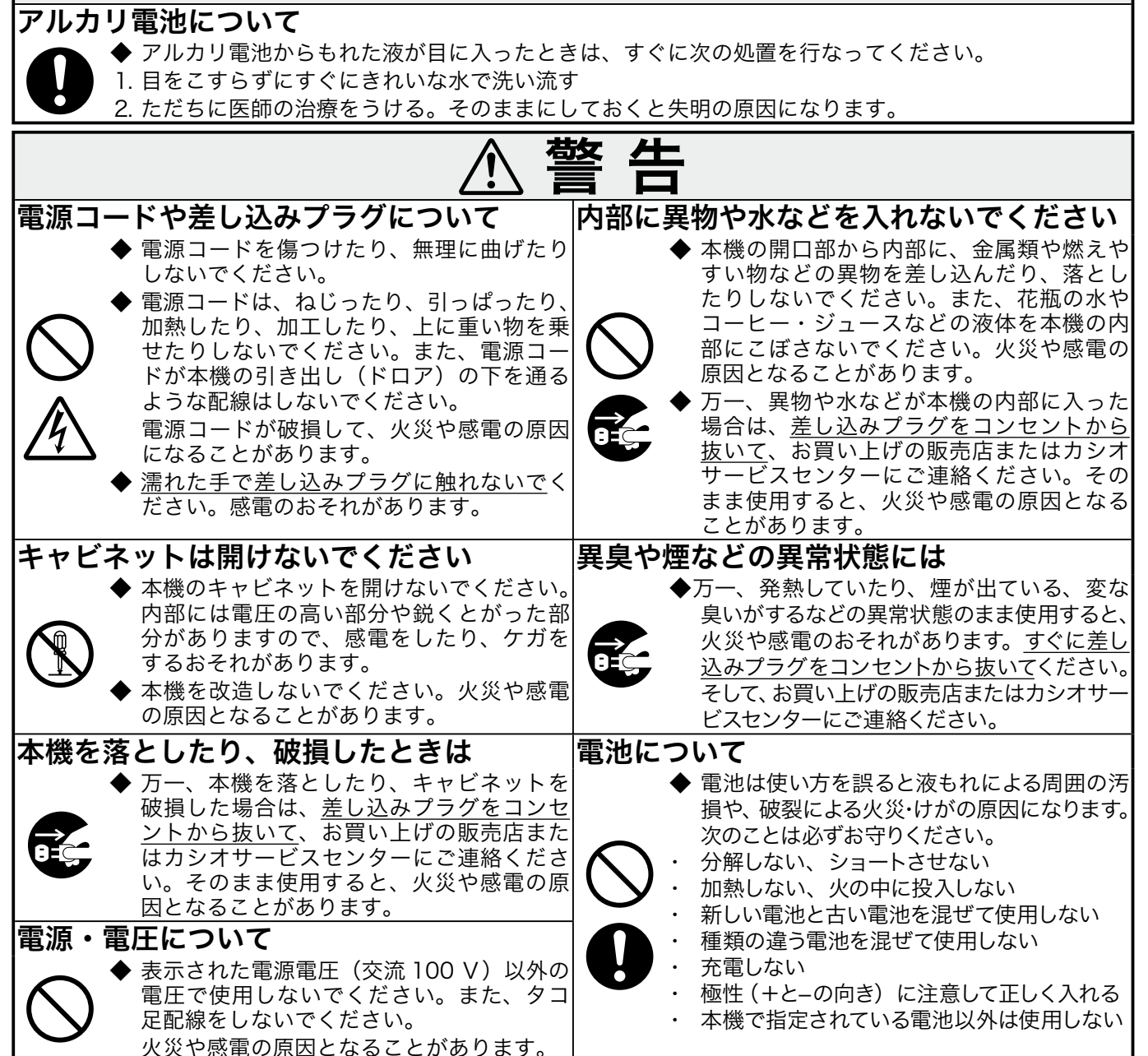

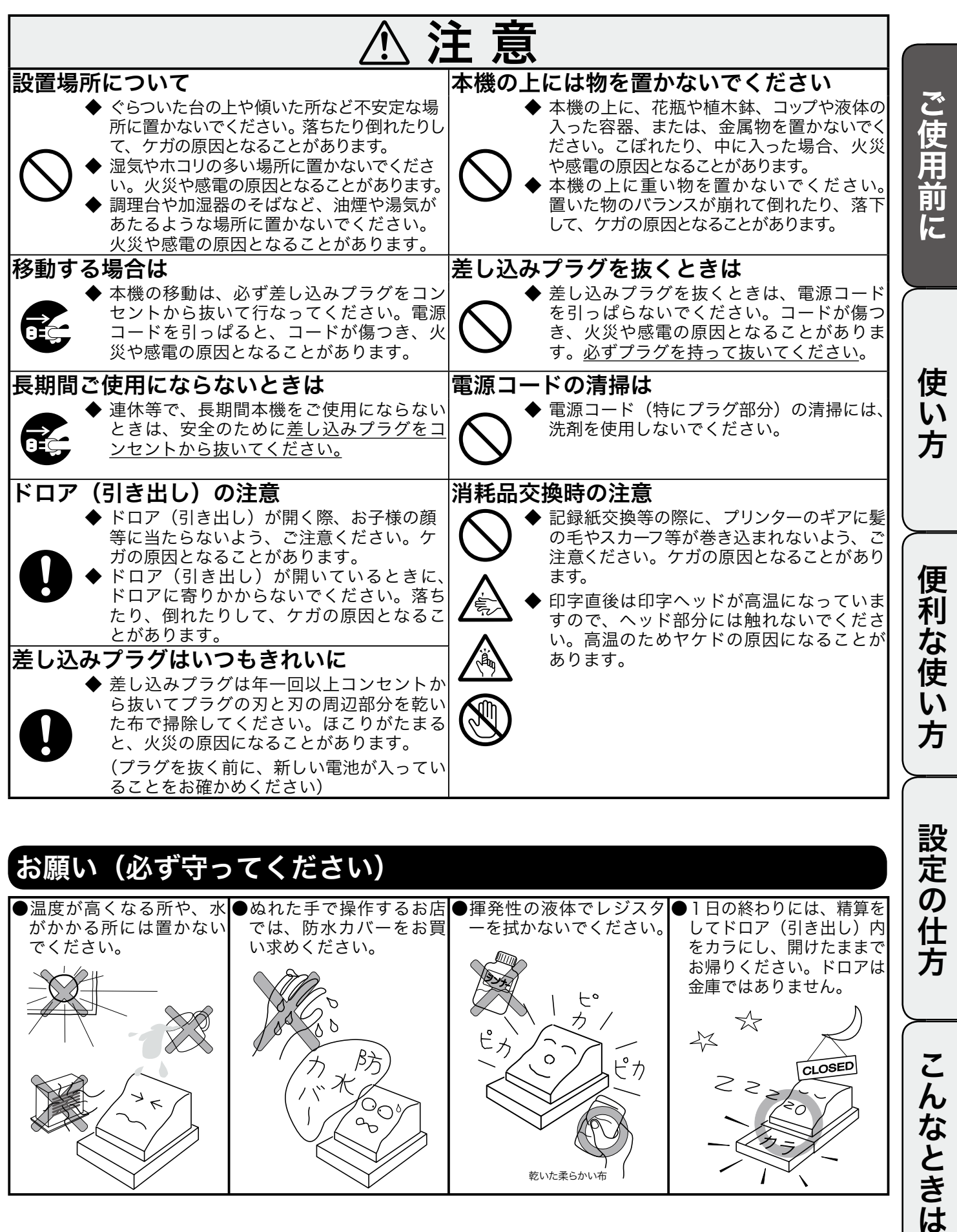

 $\mathcal{D}$ 

Ж

 $\beta$ 

 $\frac{2}{3}$ 

 $\bigotimes_{\Delta}$ 

I

 $\widehat{\mathbb{X}}$ 

 $\prec$  $\overline{\mathcal{F}}$ 

乾いた柔らかい布

 $\begin{matrix} 1 & 1 \\ 1 & 1 \\ 1 & 1 \end{matrix}$ 

せん

ーピカ

 $\overline{\phantom{0}}$ 

 $\circ$ 

こんなときは

お帰りください。ドロアは 金庫ではありません。

CLOSED

☆

 $\geq$ 

 $\overline{I}$ 

 $\overline{\phantom{0}}$ 

 $\begin{picture}(20,5) \put(0,0){\vector(0,1){10}} \put(15,0){\vector(0,1){10}} \put(15,0){\vector(0,1){10}} \put(15,0){\vector(0,1){10}} \put(15,0){\vector(0,1){10}} \put(15,0){\vector(0,1){10}} \put(15,0){\vector(0,1){10}} \put(15,0){\vector(0,1){10}} \put(15,0){\vector(0,1){10}} \put(15,0){\vector(0,1){10}} \put(15,0){\vector(0,1){10}} \put(15,0){\vector(0,$ 

# やりたいことは?

本機でできることを操作の単位で分類しています。 ここから、お客様が行ないたい操作の記載ページを参照することができます。 必要に応じてご利用ください。

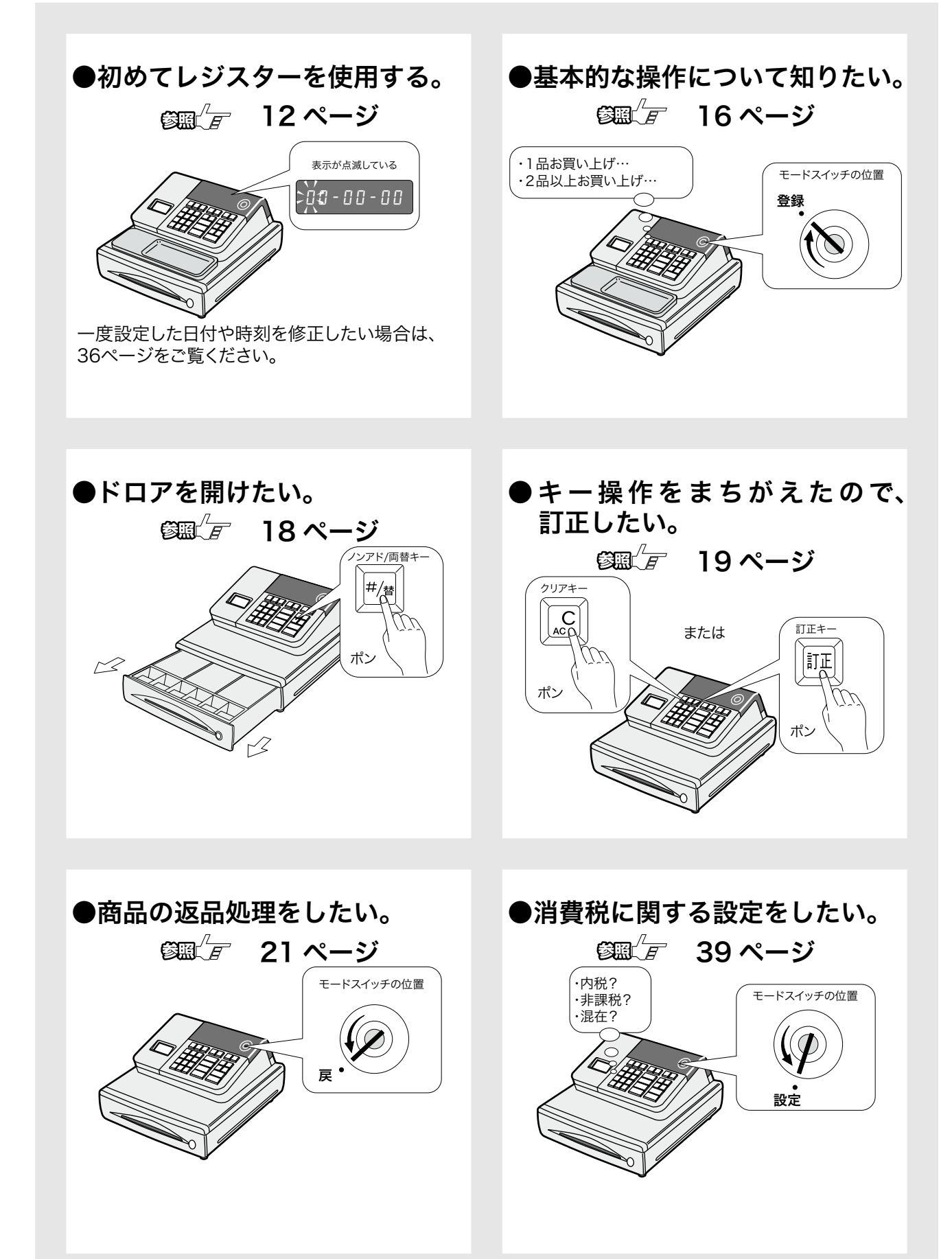

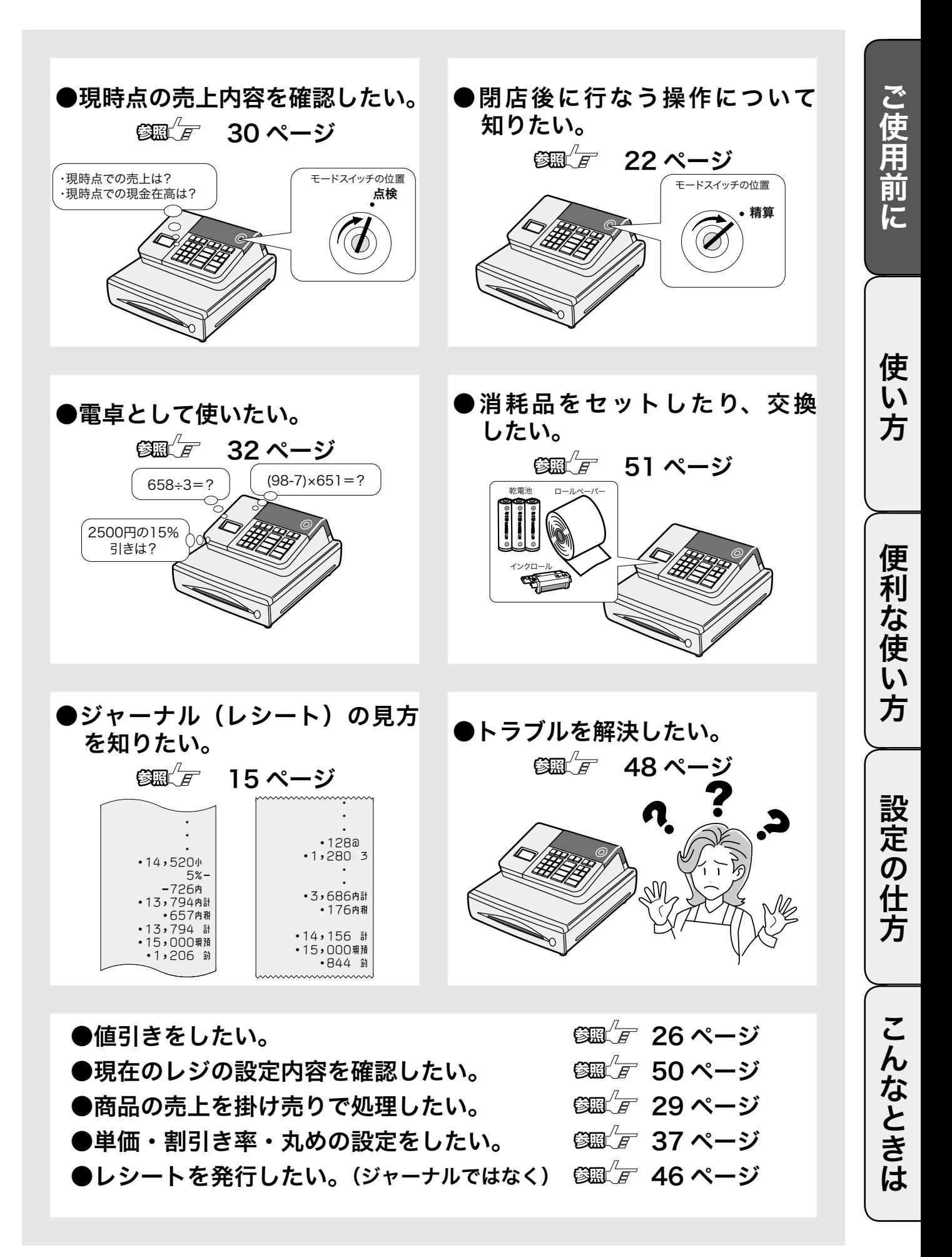

# 各部のなまえと働き (1/2)

# 各部のなまえ

![](_page_7_Picture_2.jpeg)

![](_page_8_Picture_0.jpeg)

 $\widetilde{\Phi}_{\texttt{H42h}}^{\chi}$ 本書では、ページの右上にモードスイッチの位置を、絵表示で掲載しています。この絵表示は、そのペ ージで説明している操作をするときの、モードスイッチの位置を示しています。右上の例では、モード スイッチの位置を「登録」に合わせてから操作する必要があることを意味しています。

付属の 「モード鍵」で、モードスイッチ(レジスターの働き)を切り替えます。 モード鍵はすべての位置に回せますが、抜き差しできる位置は「登録」と「OFF」の 2 箇所だけです。

![](_page_8_Figure_4.jpeg)

モード鍵 モードスイッチ

![](_page_8_Picture_6.jpeg)

![](_page_8_Picture_175.jpeg)

付属品

●モード鍵2本 → ●ジャーナル巻き取りホルダー ●ロールペーパー1個

![](_page_8_Picture_10.jpeg)

●ドロア鍵2本 ●検銭板 ●取扱説明書類

![](_page_8_Picture_12.jpeg)

(ドロアを開かなくする鍵です)

●単3形アルカリアルカリ乾電池3本

![](_page_8_Picture_15.jpeg)

![](_page_8_Picture_18.jpeg)

お客様からお預かりした紙幣をマグネットで 挟んで、留めておくために使います。 接着面の汚れをよく拭き取り、ケガをしない ように注意して貼り付けてください。

![](_page_8_Picture_20.jpeg)

![](_page_8_Figure_22.jpeg)

![](_page_8_Picture_24.jpeg)

# 各部のなまえと働き (2/2)

# キーボード

![](_page_9_Picture_2.jpeg)

## 表示窓の見方

#### <表示窓>

![](_page_10_Picture_2.jpeg)

#### ●数値・金額表示

 登録金額や数量、合計金額、お釣り、および、日付、時刻などが表示されます。 電卓機能のときは、計算数値が表示されます。

#### ●合計/お釣り表示

最上位桁に、合計金額のときは n が、お釣り金額のときは u が表示されます。

●リピート回数表示

リピート回数が 1 桁表示されます。

#### ●部門番号表示 または モードスイッチ位置表示

• モードスイッチを切り替えたときは、その状態が表示されます。

- 
- 
- 
- $\begin{bmatrix} \blacksquare & : \mp \mathsf{k} \ \mathsf{X} \ \mathsf{I} \end{bmatrix} \begin{bmatrix} \mathsf{I} \ \mathsf{I} \end{bmatrix} \begin{bmatrix} \mathsf{I} \ \mathsf{I} \end{bmatrix} \begin{bmatrix} \mathsf{I} \ \mathsf{I} \end{bmatrix} \begin{bmatrix} \mathsf{I} \ \mathsf{I} \end{bmatrix} \begin{bmatrix} \mathsf{I} \ \mathsf{I} \end{bmatrix} \begin{bmatrix} \mathsf{I} \ \mathsf{I} \end{bmatrix} \begin{bmatrix} \mathsf{I} \ \mathsf{I} \end{bmatrix} \begin{$ 
	-
- モードスイッチが「登録」のときは、部門番号(1~4)が表示されます。

• この位置には、次のシンボルも表示されます。

<sup>e</sup> :エラーのとき <sup>l</sup> :乾電池の容量が少なくなったとき

ご使用前に

# お使いになる前の準備(1/2)

100V  $\sqrt{1}$ 2 3 4 5 6 設置手順 本機を初めてお使いになる場合は、以下の手順に従ってセットしてください。 梱包箱の中から機械本体を含む、すべての付属品を取り出します。 袋の中から付属品を取り出し、全部そろっているか、確認します。 <sub>公文シ | 7,7 フ<sub>11 周品</sub> | <sub>6</sub>x, <sub>7 出</sub>っ、<br><mark>参題*「子* 付属品</mark> (9 ページ)</sub> 機械本体を設置場所(平らなところ)に置いた後に、差し込 みプラグを家庭用 100 Vコンセントに確実に差し込みます。 乾電池をセットします。 <sub>キシモルグ と こ ノ | し o 、<br>|<br>| 参<u>調*<sup>(</sup>)|</u>|* | すの電池をセットする | (51 ページ)|</sub></u> モードスイッチを「登録」の位置に合わせ、ロールペーパー(印字用ロール紙) を取付けます。  $\mathbb{G}\mathbb{H}^{\prime}$   $\mathbb{F}$  ロールペーパーをセットする (52 ページ) モードスイッチを「設定」の位置に合わせると、 表示の最上位桁が点滅します。 西暦年の下2桁を入力し、表示の点滅に沿って月と日を入力します。 例)2009 年 8 月 21 日 ならば 09 08 21 と入力 4つの0の最上位桁が点滅したら、時と分を 24 時間制で入力します。 例)午前 9 時 34 分 ならば 09 34 と入力 (午後 1 時 30 分は 13 30 と入力) ※入力を間違えた場合、(※約)を2回押して、年から入力し直します。 Cを押して1ステップ戻し、入力し直したい位置から入力し直します。 必要に応じて、以下の設定をします。  $\mathbb{S} \mathbb{R}'$   $\mathbb{F}$  . <sup>6</sup>3 (*了 「*消費税の設定」 (39 ページ〜) 「単価・割引き率・丸めの設定」(37, 38 ページ) ||<u>3脚*【月* 「消費税の設定」(39 ページ~)</u><br>|<br>| 第一*「子の*他の設定」(44 ページ~) (レシートとして使う場合は「ジャーナル / レシートの切り替えの設定」(46ページ)をします) 00-00-00 09-08-20 ↑ ↑ ↑ 年 月 00-00 09-30  $\uparrow$   $\uparrow$   $\uparrow$ 時 分

 $\left|\overline{\mathscr{T}}\right|$ これでレジスターが使える状態になります。

![](_page_12_Figure_0.jpeg)

□モードスイッチを「OFF」にします。 ✔

今日も一日、お疲れ様でした。

# お使いになる前の準備(2/2)

# 消費税の計算方式

消費税の計算には、次の3つの課税方式があります。

![](_page_13_Picture_144.jpeg)

 $\widetilde{\P}^{\chi}_{\pi\gamma\gamma\mathsf{h}}$ ・ご購入時は、「①内税方式」に設定されています。また、税額の円未満は 「四捨五入」 に設定されています。 ・3つの方式が混在するお店の場合は、ご希望の方式を部門キーに設定することで、混在運用が可能に なります。

▲<br>▲注意 レストランなどの飲食店では、消費税のほかに「奉仕料」の計算が必要となる場合がありますが、本 機では、この自動計算の設定はできません。

## 消費税の設定について

お店の課税方式に合わせて、それぞれ以下のように消費税の設定を行なってください。

●内税方式のお店は……

このままご使用いただけます。

●非課税方式のお店は……

 $\mathbb{G} \mathbb{R}^{\mathbb{Z}}$ すべての商品を非課税扱いにする (40 ページ )

●課税方式が混在するお店は……

 $\mathbb{G} \mathbb{R}^n$ 内税 / 非課税 / 外税を混在して設定する (42 ページ )

#### このレジスターは、ジャーナル(営業記録)かレシートかのどちらかを選んで使用することができます。 お買い上げ後はジャーナルとして印字されます。

- ・ジャーナルは、お店の営業記録としてレジスター内に巻き取られます。<br> ロールペーパーをジャーナルとしてセットしてください。 *6*翼(*星)*(**52** ページ) ロールペーパーをジャーナルとしてセットしてください。
- ・ レシートには、店名などの印字はできませんが、頭の空白部分に店名スタンプなどを押印して使用していただく ことが可能です。
	- ロールペーパーをレシートとしてセットしてください。 **⑤**顯 $\overleftarrow{F}$  (**53** ページ)

## ジャーナル(レシート)の見方

ジャーナル(レシート)には、レジの操作内容が印字されますが、消費税の設定(内税方式 / 非課税方式) によって、印字される内容が異なります。ここでは、ジャーナル(レシート)の見方について説明します。

![](_page_14_Figure_6.jpeg)

**▲ <sub>注意</sub> 本書で紹介しているジャーナル / レシートの印字例は、イメージしやすいように、見やすく記述して** います。そのため、実物のジャーナル / レシートと、行間・字間・書体が異なります。

ご使用前に

# 基本的な操作 (1/2)

ここでは、基本的なレジの操作について次の場合に分けて説明します。

- ・1 品の商品をお買い上げのとき
- ・2 品以上の商品をお買い上げのとき
- ・同じ商品を数多くお買い上げのとき
- ・複数の商品を複数お買い上げのとき
- ・ドロアを開けるときまたは両替するとき

#### 本書の例について

本書では、「税率 5% の内税方式(円未満四捨五入)」の場合を例に説明しています。

**\_\_\_\_**印字例は「ジャーナル」に設定した場合です。 以後の印字例も同様です。<br>▲注意 なお、「レシート」に設定した場合は、15 ページのレシート例のように、店名記載部の余白ができ、最 初の行に日付が印字され、時刻/一連番号の後および合計の前にそれぞれ1行分の空きができます。

## 1 品の商品をお買い上げのとき

1 品の商品をお買い上げのときの操作を説明します。

![](_page_15_Figure_12.jpeg)

![](_page_16_Figure_0.jpeg)

ご使用前に

使い方

便利

『な使い

,<br>方

設定の仕方

# 2品以上の商品をお買い上げのとき

複数の商品をお買い上げのときの操作を説明しま す。

#### 例題

![](_page_16_Picture_230.jpeg)

手順

*1* 商品の単価と部門キーを押します。 商品の数だけ操作を繰り返します。

![](_page_16_Figure_7.jpeg)

![](_page_16_Figure_8.jpeg)

- *2* 商品をすべて入力したらkキーを押します。 |小計|
- 3 預かり金額を入力して [R/fg] キーを押します。  $\boxed{2\, \boxed{5\, \boxed{0\, \boxed{0\, \boxed{\mathfrak{R}/\mathfrak{N}}}}}$

印字例

![](_page_16_Picture_231.jpeg)

![](_page_16_Picture_232.jpeg)

m入力できる数量は「1~ 9999 」の整数です。 (戻しの場合は「1~ 999」の整数です)

ご使用前に使い方便利な使い方設定の仕方こんなときはご使用前に使い方便利な使い方設定の仕方こんなときは こんなときは

# 基本的な操作(2/2)

# 複数の商品を複数お買い上げのとき

複数の商品を複数お買い上げのときの操作を説明します。

![](_page_17_Figure_3.jpeg)

▲】注意 リピート回数は、10 回以上のときは下 1 桁だけ表示します。

## ドロアを開けるとき または両替するとき

ドロアを開けるとき、または両替するときの操作を説明します。 ドロアを開けるのと両替するのとは同じ操作です。

![](_page_17_Figure_7.jpeg)

# 操作をまちがえたとき (1/2)

![](_page_18_Picture_1.jpeg)

ご使用

前 に

使

い<br>方

便 莉

な<br>使

 $\mathsf{L}\mathsf{L}$ 方

ここでは、操作をまちがえたときの操作方法について、次の場合に分けて説明します。

- ・部門キーを押す前に訂正するとき
- ・部門キーを押したあとに訂正するとき
- ・売り上げた商品を返品するとき

金額や数量をレジスターにいれるために 1 ~ 9、0 および 00 の数字キーを押すことを「置数」とい います。置数は、レジスターの表示窓に表示されているだけで、内部にはまだ記憶されていません。また、 xキーを押したときの数量も記憶されていません。

置数のあとに、部門キーなどの命令キーを押すと、そのときの金額が記憶されます。

記憶に入る前の数値は […͡c] キーで消します。記憶に入ってしまった金額は [π] キーで消します。

# 部門・取引キーを押す前に訂正する

部門キー・取引キーを押す前に訂正するときの操作を説明します。

<sup>-(ல</sup>゚ポィント部門・取引キーを押す前は、すべて («C) キーで訂正できます。

例題

以下の表の各操作時(1)~4)にまちがえたときの手順を説明します。

![](_page_18_Picture_285.jpeg)

①単価を押しまちがえた

![](_page_18_Figure_16.jpeg)

- $\overline{\mathbf{1}}$  [<sub>4</sub>c  $\overline{C}$ ] キーを押します。
	- $12$  00  $\left[\infty\right]$
- *2* 正しく入力し、部門キーを押します。  $120 + 1$

②単価を入れて  $\widetilde{\varepsilon_\mathbb{H}}$  キーを押してしまった (数量をまちがえて  $\widetilde{\gamma_{\mathbb{H}}}$  キーを押してしまった)

![](_page_18_Figure_21.jpeg)

③ 乗算で単価をまちがえた

 $10$   $\frac{1}{4}$   $150$   $\frac{1}{4}$ 

 $10^{2}$   $\frac{1}{105}$   $-2$ 

*2* 正しく入力し、部門キーを押します。

④ 預かり金額をまちがえた

 $\overline{\mathbf{1}}$  [ac C] キーを押します。

手順

設定の仕方

19

操作をまちがえたとき(2/2)

![](_page_19_Picture_1.jpeg)

## 部門キーを押したあとに訂正する

部門キーを押したあとに訂正するときの操作を説明します。

 $\widetilde{\mathcal{P}}_{\pi}$ ポィント部門キーを押した直後は、 $\overline{\mathfrak{m}}$ ェ キーで訂正できます。

## 例題

以下の表の各操作時(①~②)にまちがえたときの手順を説明します。

![](_page_19_Picture_168.jpeg)

① 単価をまちがえて部門キーを押してしまった

![](_page_19_Figure_9.jpeg)

# 売り上げた商品を返品する ここでは、売り上げた商品を返品するときの操作を説明します。

返品とは、風涵キーを押して、登録が終了したあとでまちがいに気づいたときや、商品の返品があった 場合に行うことです。

返品するときは、モードスイッチを「戻」の位置に合わせます。

なお、モードスイッチを「戻」にすると、表示窓の左側に"="が表示されます。

▲注意 この操作は、モードスイッチの変更が必要です。

#### 例題

以下の表の商品の返品を処理します。

![](_page_20_Picture_157.jpeg)

![](_page_20_Figure_8.jpeg)

こんなときは

戻

モードスイッチの位置

ご使用前

に

使

閉店後の操作

## 一日の売上を打ち出す

閉店後には、一日の売上を精算します。

一日の売上の精算をすると、日付、各種設定内容および精算回数以外の印字内容がクリアされます。 クリアされるのは、精算を開始し、印字が完了した時点です。 精算するときは、モードスイッチを「精算」の位置に合わせます。

モードスイッチを「精算」にすると、表示窓の左側に",,"が表示されます。

手順 モードスイッチを「精算」にして [現例 キーを押します。 印字例

印字例(つづく) しゅうしゃ しょうしゃ 印字例(つづく)

![](_page_21_Figure_8.jpeg)

![](_page_22_Figure_0.jpeg)

ご使用前

に

使  $\overline{\mathsf{U}}$ )<br>方

#### 印字例(つづき)

![](_page_22_Figure_2.jpeg)

- m ・集計数値が " 0 " の項目は、その項目が印字されません。 ・ 点検・精算の印字例は「レシート」に設定した場合の例です。 ・ 「日計明細」の精算(または点検)をはじめ、本機の点検/精算( 30 ページ , 31 ページ )で印字 される各項目間には以下の関係式が成り立っています。 \* 1 総 売 上 = 部門合計 (個数、金額とも) \* 2 純 売 上 = 現金売上 + 貸し売上 = 総売上 - 値引き - 割引き - 5 円 /10 円丸め合計
	- = (お客様の支払い額の総合計 )
	- \* 3 現金在高 = 現金売上 + 入金合計 出金合計 総売上 - 値引き - 割引き = 内税対象額 + 非課税額合計

23

ご使用前に使い方便利な使い方設定の仕方こんなときはご使用前に使い方便利な使い方設定の仕方こんなときは

便利

な 使  $\mathsf{U}$ 方

設定の仕方

こんなときは

# 各キーの便利な使い方(1/3)

▲注意 事前に設定が必要な機能があります。必要に応じて参照ページを見てください。また、印字例は設定内 容によっては記載の例と異なることがあります。

ここでは、以下に示す便利な使い方について説明しています。

- ・部門キーに単価を設定し、部門キーだけで単価を登録する
- ・釣銭準備金などの売上に関係ない現金をドロアに入れる
- ・回収金などの売上に関係ない現金をドロアから出す
- ・値引きを行なう
- ・商品個々の割引きをする、合計金額から割引きをする
- ・伝票番号や商品コードを印字する(ノンアド印字する)
- ・時刻および日付を表示する
- ・端数の10円未満を自動値引きする
- ・掛け売りで売上をする

### 部門キーに単価設定してある商品をお買い上げのとき

事前に部門キーに単価を設定しておくと、部門キーを押すだけで単価が登録できます。 ここでは、その操作方法について説明します。

#### 例題

![](_page_23_Picture_187.jpeg)

![](_page_23_Picture_188.jpeg)

 $\widetilde{\P}^{\chi}_{\pi\mathcal{A}}$ ント 部門キーに単価が設定されていても、単価を入力してから部門キーを押すと、その単価で登録されます。 なお、設定されている単価は消えません。

 $\left( \frac{\partial \mathbb{R}^d}{\partial T} \right)^2$ 部門キーへの単価設定の仕方は、37 ページを参照してください。

![](_page_24_Figure_0.jpeg)

ご使用前

に

使 い 方

# 売上に関係ない現金をドロアに入れる

釣銭用の小銭や貸し売り代金の受取りなど、売上 ではない現金をドロアに入れるときに、[入金]キー を使うと、ドロア内の現金在高が登録されます。

#### 例題

「釣銭用」として、8,000 円を補充する。

![](_page_24_Figure_5.jpeg)

1 入金する金額を入力し、[x金] キーを押します。 8000 入金

印字例

![](_page_24_Picture_8.jpeg)

m

- ・ この操作によって、点検時および精算時に、ドロア 内の現金の在高を正確に把握することができます。
- ・ 入力は7桁以内でお願いします。

売上に関係ない現金をドロアから出す

集金やドロアがいっぱいになったときなど、売上 (お釣りや両替など)ではない現金をドロアから出 すときに、[#金] キーを使うと、ドロア内の現金在 高が登録されます。

#### 例題

一万円札 15 枚を金庫に移す。

手順  $\textcolor{red}{\textbf{1}}$  出金する金額を入力し、 $\textcolor{red}{\mathbb{H}}$ 金 キーを押します。 [1**]5]0[0[0[0**][出金]

印字例

![](_page_24_Picture_18.jpeg)

m

- ・ この操作によって、点検時および精算時に、ドロア 内の現金の在高を正確に把握することができます。
- ・ 入力は7桁以内でお願いします。

ご使用前に使い方便利な使い方設定の仕方こんなときはご使用前に使い方便利な使い方設定の仕方こんなときは 設定の仕方

便利な使い方

こんなときは

# 各キーの便利な使い方(2/3)

# 値引きを行なう

商品を値引きするときは、「一」キーを使います。

![](_page_25_Figure_3.jpeg)

 $\mathbb{E}[\mathbb{E}]/\mathbb{E}[\mathbb{E}]-\mathbb{E}[\mathbb{E}[\mathbb{E}$ 

![](_page_26_Figure_0.jpeg)

モードスイッチの位置

# 各キーの便利な使い方(3/3)

## 伝票番号や商品コードを印字する

集計に関係ない数値(伝票番号、商品コード、お 客様番号など)を印字する場合は、その数値を入 れたあとで ## キーを押します。これをノンアド 印字といいます。

![](_page_27_Figure_3.jpeg)

時刻および日付を表示する

とができます。

xキーを使うと、時刻および日付を表示するこ

xキーを押すと、押すたびに時刻と日付が交互 に表示されます。登録の途中では表示されません。

登録 モードスイッチの位置

ご使用前

に

使 い 方

便利な使い方

設定の

任 万

## 端数の 10 円未満を自動値引きする

消費税を含んだ合計金額を、「10 円単位」または「5 円単位」に丸めて自動値引きすることができます。 自動値引きは、事前に設定しておく必要があります。

#### 例題

以下の表の商品を 10 円未満の値引きで販売する。

![](_page_28_Picture_287.jpeg)

![](_page_28_Figure_6.jpeg)

ั้ั์ชีส∠≻

- ・ 「5 円丸め」 は、1 円の位が「1 ~4 → 0 円」に、「5  $\sim$   $9 \rightarrow 5$  円」に丸められます。
- ・ 10 円丸め」は「1 ~9→0 円」に丸められます。 ・ どちらの場合も、丸められた差額が自動値引きされ て、印字されると同時に丸め合計に集計されます。

なお、差額がないときは印字されません。

 $\mathcal{L}_{\mathbf{F}}$  5 円丸めまたは 10 円丸めの設定については、 38 ページを参照してください。

## 貸し売りで売上をする

貸し売り(掛け売り)で売上を行なう場合は、 [賞] キーを押します。

![](_page_28_Figure_14.jpeg)

ご使用前に使い方便利な使い方設定の仕方こんなときはご使用前に使い方便利な使い方設定の仕方こんなときは こんなときは

# 売上の点検

![](_page_29_Picture_1.jpeg)

ここでは、以下に示す売上の点検方法について説明しています。

・現時点での売上合計と現金在高を確認する

- ・売上明細を確認する
- ・部分累計を確認する

確認の場合は、印字を行ってもデータは本機に残ります。

売上内容の確認をするときは、モードスイッチを「点検」の位置に合わせます。

モードスイッチを「点検」にすると、表示窓の左側に"ロ"が表示されます。

「点検」で印字すると、"X" が印字されます。

▲注意 この操作はモードスイッチの変更が必要です。

## 現時点での売上合計と現金在高を確認する

ここでは、現時点での売上合計と現金在高を確認する方法を説明します。

![](_page_29_Figure_13.jpeg)

# 売上の精算 またい こうしょう 精算 ふく

ここでは、売上の精算方法について説明しています。 精算の場合は、印字後、データはクリアされます。 売上の精算をするときは、モードスイッチを「精算」の位置に合わせます。 モードスイッチを「精算」にすると、表示窓の左側に"」」"が表示されます。 「精算」で印字すると、"Z" が印字されます。

## 一日の売上を精算する

 $\left({\text{sgm}}\right)'$  $\overline{F}$  日計明細の精算に関する手順や印字例については、22 ページを参照してください。

## 部分累計の集計内容を精算する

ここでは、部分累計の集計内容を精算する方法を説明します。

![](_page_30_Figure_6.jpeg)

れません。

精算

ご使用前に

# 電卓機能の使い方(1/2)

本機は、モードスイッチを「電卓」の位置に合わせることにより、電卓として使用することができます (印字はされません)。

モードスイッチを「電卓」の位置に合わせると、表示窓の左側に"「"が表示されます。

![](_page_31_Figure_3.jpeg)

- ・8 桁を超えて数字キーを押した場合
- この場合、表示窓の左側に " E " が表示され、オールクリアになります。

 $\widetilde{\P}_{\pi\mathcal{A}\mathcal{D}}$ ト・計算命令キーは上記のほかに、 $[-]$ キーが減算に、 $\widetilde{\mathbb{Z}}$ ョキーが乗算に使用できます。

・電卓モード中でも ## キーを押すとドロアが開きます。

![](_page_32_Figure_0.jpeg)

![](_page_32_Figure_1.jpeg)

33

雷卓

モードスイッチの位置

# 電卓機能の使い方 (2/2)

![](_page_33_Picture_1.jpeg)

![](_page_33_Figure_2.jpeg)

**▲ 注意** <sup>・ 税</sup>金計算は、「税 1 テーブル(通常は「内税」)」に設定されている、税率、計算方式、端数処理方法 が使用されますので、設定内容によって求められる答が違ってきます。

![](_page_34_Figure_0.jpeg)

![](_page_34_Figure_1.jpeg)

l・ 電卓時に呼び出せる数値は、最終登録時の合計金額(「小計」を押したときに表示される数値)です。 また、登録中に呼び出せる数値は、電卓時の最終の答(「イコール」で求められた数値)です。 ・ 小数点以下がある「電卓」時の答を「登録」中に持ってきたときは、小数点以下が切り捨てられます。 また、マイナスや " 0 " の答を持ってきた場合は、エラーになります。

# 時刻および日付の設定

![](_page_35_Figure_1.jpeg)

ここでは、時刻および日付の設定方法について説明します。 これらの設定をするときは、モードスイッチを「設定」の位置に合わせます。 モードスイッチを「設定」にすると、表示窓の左側に"*P*"が表示されます。

### 時刻を設定する

時刻に遅れまたは進みがでたときは、時刻を設定します。 乾電池を交換したら、設定時刻を確認してください。

## 例題

午後 2 時 05 分に合わせる場合

手順

 $\pmb{\eta}$  設定する時刻(時、分)を入力し、 $\gamma_{\text{\tiny{H\!H}}}$  キーを押します。 xキーを押すと同時に時刻が設定され、秒を刻みはじめます。

![](_page_35_Picture_212.jpeg)

2 設定されたら [cc] キーを押します。

![](_page_35_Figure_11.jpeg)

 $\bigwedge \nightrightarrows$  ・時刻は 24 時間制で入力します。(00 ~ 23) ・時と分は必ず 2 桁ずつ入力します。(0 ~ 9 → 00 ~ 09)

# 日付を設定する

乾電池を交換したときには、日付を設定確認してください。

![](_page_35_Picture_213.jpeg)

2009 年 10 月 6 日に合わせる場合

![](_page_35_Picture_214.jpeg)

![](_page_35_Picture_18.jpeg)

# 単価・割引き率・丸めの設定 ⑴2)

![](_page_36_Picture_1.jpeg)

ここでは、各キーに割り当てることができる、単価、割引き率および丸め金額について説明します。

#### 商品単価を部門キーに設定する ご使用前に 部門キーに商品単価を設定することができます。 ご使用前に使い方便利な使い方設定の仕方こんなときはご使用前に使い方便利な使い方設定の仕方こんなときは 例題 部門キーに以下の表の単価をそれぞれ設定する。 部門 単価 部門1 ¥100 部門2 ¥220 手順 印字例 *1* 単価を入力し、設定したい部門キーを押します。 使 L١  $1000 + 1$ •100 内<br>•220 内 方  $220 - 2$ | LJ L<u>LL</u>O ... 2 設定が終了したら、[htt] キーを押します。 部門番号 |小計| 設定単価便利  $\cdot$  $\widehat{\mathbb{Q}}_{\pi}$  , 、、単価は最大6桁( 999,999 円)まで設定できます。  $\mathfrak{S}$ 編 $\sqrt{F}$  単価設定した場合の登録の操作例は、24 ページを参照してください。 な<br>使 割引き率を ⊗ キーに設定する <u>آر)</u> 方 %キーに割引き率を設定することができます。 例題 割引き率を以下のように設定する。 設定の仕方 設定キー |割引き率  $\sqrt{8}$   $\pm -$  5% 手順 印字例 1 設定したい割引き率を入力し、[%] キーを押します。 5 % 5 % – こんなときは **2** 設定が終了したら、 不計 キーを押します。 |小計| 割引き率 ・①<sub>゙゙゙゙゙゙\*</sub>,<sub>ヽ</sub>, 率は 0.01 % ~ 99.99 %まで設定できます。小数点の位置では ■ キーを押します。  $\mathfrak{K}$ 翻 $\sqrt{F}$  割引き率を設定した場合の操作例は、27 ページを参照してください。

# 単価・割引き率・丸めの設定(2/2)

## 5円丸め/ 10 円丸めを設定する

}キーに5円丸めまたは10円丸めを設定することができます。

![](_page_37_Figure_3.jpeg)

- $\widehat{\mathbb{Q}}_{\pi\prec\gamma}$ ト・丸め金額を"10"にすると「10 円丸め」になり、"5"を入れると「5円丸め」になります。 ・丸め金額を "0" にすると丸めは行なわれません。ご購入時は "0" になっています。
- $\text{Gm}/\text{F}$  5 円丸め/10 円丸めの操作例は、29 ページを参照してください。

# 消費税の設定 (1/3)  $\mathbb{E} \mathbb{E} \left[ \mathbb{E} \left( \mathbb{E} \left( \mathbb{I} \right) \mathbb{E} \left( \mathbb{I} \right) \mathbb{E} \left( \mathbb{I} \right) \right) \right]$

![](_page_38_Figure_1.jpeg)

設定の仕方

こんなときは

設定

# 消費税の設定(2/3)

# すべての商品を非課税扱いにする(非課税印字)

すべての商品を非課税扱いとするお店で、登録時の印字用紙に、非課税シンボルの"非"を印字する場 合は各キーに「非課税」を設定します。

![](_page_39_Figure_3.jpeg)

![](_page_40_Figure_0.jpeg)

 $\widetilde{\text{Cone}}^{(1)}$  「課税方式レジスター」に変更する場合は、44 ページを参照してください。

設定の仕方

な 使  $\mathsf{U}$ 方

こんなときは

# 消費税の設定(3/3)

# 内税 / 非課税 / 外税を混在して設定する

取り扱い商品が「内税」、「非課税」と「外税」の混在しているお店は各キーにそれぞれ設定します。 まず事前に、部門キー、値引きキー、割引きキーを、「内税」、「非課税」、「外税」のどれにするかを決 めておきます。

# 例題

内税、非課税を以下の表のように設定する

![](_page_41_Picture_198.jpeg)

![](_page_41_Figure_6.jpeg)

 $\textcolor{red}{\mathbf{1}}$  設定コードを入力し、 $\textcolor{blue}{\sqrt{\mathbb{N}+\mathbb{N}}}$ キーを押します。

![](_page_41_Figure_8.jpeg)

2 x = キーを押し、内税に設定するキーを押します。

 $[\lambda \hat{m}]$   $[+ 1]$   $[- 2]$  %

**3** # キーを押し、非課税に設定するキーを押します。

 $\left[\frac{\text{#}}{\text{}}\right]\left[\frac{1}{2} \cdot \frac{1}{4}\right] \left[\frac{1}{2} \cdot \frac{1}{4}\right]$ 

**4** 區金 キーを押し、外税に設定するキーを押します。

 $[\n\pm \pm]$   $\left[\times$  3

5 設定が終了したら、 <br +-を押します。

|小計|

![](_page_41_Figure_17.jpeg)

![](_page_42_Figure_0.jpeg)

# その他の設定(1/2)

ここでは、本機をより便利に使いこなすための設定方法について説明します。 ご利用するお店のニーズに合わせて、必要に応じて設定してください。

手順に記載している数字キーの見方は以下のとおりです。

![](_page_43_Picture_3.jpeg)

上記の例では、0 を押しているので、内税の端数を「円未満 四捨五入」にすることを意味しています。 内税の端数を「円未満 切捨て」にする場合は、1 を押す必要があります。

![](_page_43_Picture_158.jpeg)

## 非課税方式レジから課税方式レジに変更する

#### 例題

「非課税方式レジスター」から「課税方式レジスター」に設定を変更する

![](_page_43_Picture_9.jpeg)

### $\widehat{\mathcal{P}}_{\pi}$ ィ<sub>ント</sub> ご購入時は、「課税方式レジスター」になっています。

 $\mathcal{L}$  ニュ「非課税方式レジスター」に変更する場合は、41 ページを参照してください。

![](_page_44_Figure_0.jpeg)

〜。<br>「<sub>全ポイント</sub>・税関連の項目を、シンボルも含めてすべて「印字する」場合は、4100 と押します。  **̄ ̄ ̄ ̄ ・シンボル以外の税関連の項目を、すべて「印字しない」場合は、[3] 0] O** と押します。

# その他の設定(2/2)

![](_page_45_Figure_1.jpeg)

2 を設定すると、精算後も前のレシートから引き続いた一連番号が印字されます。

![](_page_46_Figure_0.jpeg)

# 故障かなと思ったら

# こんなときには

![](_page_47_Picture_239.jpeg)

## ドロアが開かなくなったとき

万一、停電や故障などでドロアが開かなくなったときは、ドロア 底面の白いプラスチックのレバー(ドロア開放レバー)を矢印の 方向に動かすと開きます。

 $\widetilde{\Psi}_{\texttt{H42h}}$ ドロアロック錠(8 ページ)がかかっている場合は開きませ んので、ロックを解除してから行なってください。

![](_page_47_Figure_6.jpeg)

ドロア開放レバーの形状は実物と異なることがあり ます。

## 正しく動作しないとき

レジ操作中に、エラー音が "ピーッ" と鳴ることがあります。これは、機械が操作ミスを検出したしる しですが、通常はエラーの自動解除機能によりそのまま操作を続けることができます。

操作ミスの内容によっては、エラーの自動解除を行なっても、それ以後の操作ができなくなることがあ ります。このときは以下のように対処してください。

![](_page_48_Figure_3.jpeg)

**▲注意**「登録」または「戻」中に、▒▒ キーでエラーを解除した場合は、《現金》での売上(戻し)として処 理されます。これを集計から取り消したいときは、「登録」の場合は「返品処理」を、「戻」の場合は「売 上登録」を行ないます。

## 部門キーなどに商品名を記入するには

![](_page_48_Picture_6.jpeg)

49

ご使用前に使い方便利な使い方設定の仕方こんなときはご使用前に使い方便利な使い方設定の仕方こんなときは

設定

 $\overline{\boldsymbol{\sigma}}$ 任 芳

こんなときは

便 利 な 使  $\mathsf{U}$ 方

ご使用前

に

使  $\mathsf{L}\mathsf{L}$ 方

レジスターの設定内容の確認

![](_page_49_Picture_1.jpeg)

## レジスターの設定内容を確認する

現在の設定内容をジャーナル/レシートに印字して確認することができます。

手順

*1* モードスイッチを「設定」にします。 このとき、表示窓が" Р " または" Р 7 " になっていることを確認します。

2 <sub>風風</sub> キーを押します。

 $|\textrm{\texttt{H}}/\textrm{\texttt{H}}|$ 

#### 印字例

ジャーナルまたはレシートに現在の設定内容が印字されます。

![](_page_49_Figure_10.jpeg)

 $\widetilde{\P}^*_{\pi'$ ィント ・部門への単価設定がなく、課税方式が「内税」で、かつ、単品現金売り等の設定がない場合、その部 門は印字されません。

- ・印字例は「レシート」に設定した場合の例です。「 ジャーナル」の場合は、点検シンボルや税関連印字 などの上下にある1行分の空きスペースがすべてなくなります。
- ・印字例の中の、A、YY-MM-DD の意味は 43 ページをご参照ください。

# 消耗品のセットと交換 (1/4) 7 The CEF. 2018

![](_page_50_Picture_1.jpeg)

# 乾電池をセットする

初めてお使いになる場合は、アルカリ乾電池(単 3形3本)をセットする必要があります。

![](_page_50_Picture_4.jpeg)

*1* プリンターカバーの後方部を持ち上げて、カバーを 取り外します。

![](_page_50_Picture_6.jpeg)

*2*「電池ボックスのフタ」のつまみを内側に押して、 フタを取り外します。

![](_page_50_Picture_8.jpeg)

**3** 新しい電池を3本、⊕ ⊖に注意して、電池ボック スに確実にセットします。

![](_page_50_Picture_10.jpeg)

*4* 外したときと逆の要領で、電池ボックスのフタを、 取り付けます。

![](_page_50_Picture_12.jpeg)

*5* 続けて、ロールペーパーをセットします。 **う** 続けて、ロールペ−<br><mark>貸題</mark>(*了* 52、53 ページ

 $\Delta$ 注意 電池を入れないで使用すると、日付や時刻、 集計数値が消えてしまいます。

## 乾電池を交換する

表示窓の左側に"L"が表示された場合は、乾電 池が寿命であることを示しています。この場合は、 以下の手順で新しい乾電池と交換してください。

手順

*1* モードスイッチを「OFF」にして、プリンターカバー の後方部を持ち上げて、カバーを取り外します。

![](_page_50_Picture_19.jpeg)

*2*「ジャーナル巻き取りホルダー」を手前に取り出し ます。 ( 両方とも切る必要はありません)

![](_page_50_Picture_21.jpeg)

*3*「電池ボックスのフタ」のつまみを内側に押して、 フタを取り外します。

![](_page_50_Picture_23.jpeg)

*4* 古い電池を 3 本とも取り出します。その後、新し い電池を3本、⊕ →をまちがえないようにセットし、 電池ボックスのフタとプリンターカバーを取り付け ます。

![](_page_50_Picture_25.jpeg)

▲<br>▲注意 <sup>電池交換中は、差し込みプラグを<u>コンセント</u></sup> から抜かないでください。乾電池は、3本と も同じ種類の新しい電池を使ってください。

使用前 に

![](_page_50_Picture_28.jpeg)

![](_page_50_Picture_30.jpeg)

こんなときは

51

消耗品のセットと交換(2/4)

# ロールペーパーをセットする(ジャーナル)

印字用紙を「ジャーナル(営業記録)」として使う場合の、ロールペーパーのセット方法を以下に示します。 初めてお使いになる場合は、ロールペーパーをセットする前に、乾電池をセットしてください。(51 ページ)

手順

*1* モードスイッチを「登録」の位置にします。 (新しいロールペーパーの先端をまっすぐに切ってお きます)

![](_page_51_Picture_5.jpeg)

*2* ロールペーパーの先端が下から出るように持って 「ロールペーパー入れ」に入れ、「ロール紙の芯受け」 にセットします。

![](_page_51_Picture_7.jpeg)

*3* ジャーナル書き込み台を上へ引き上げます。ロール ペーパーの先端を書き込み台の下部と金属板のすき まへ金属板に沿って深く差し込み 麻却 キーを押し 続けます。

![](_page_51_Picture_9.jpeg)

*4*「用紙排出口」からロールペーパーの先端が出てきま す。用紙が 20cm 位出るまで 麻却 キーを押し続け ます。

![](_page_51_Picture_11.jpeg)

*5* 付属品の「ジャーナル巻き取りホルダー」の溝に、ロー ルペーパーの先端を差し込み折り返して、2 ~ 3 周 巻き付けます。

![](_page_51_Picture_13.jpeg)

*6*「ジャーナル巻き取りホルダー」を、 「ホルダー受け」 にセットします。

![](_page_51_Picture_15.jpeg)

*7* 用紙のたるみが無くなるまで手でホルダーを回しま す。

![](_page_51_Picture_17.jpeg)

*8* プリンターカバー前面のツメを所定の穴に入れてか ら、カバーを閉じて完了です。

![](_page_51_Picture_19.jpeg)

 $\mathbf{G}$  |  $\mathbb{R}^{\ell}$  | ロールペーパーをセットする際の注意事項は、 53 ページの「注意」を参照してください。

![](_page_52_Picture_0.jpeg)

)使用前

に

使 い 方

# ロールペーパーをセットする(レシート)

印字用紙を「レシート」として使う場合の、ロールペーパーのセット方法を以下に示します。 初めてお使いになる場合は、ロールペーパーをセットする前に、乾電池をセットしてください。(51 ページ)

手順

*1* モードスイッチを「登録」の位置にします。 (新しいロールペーパーの先端をまっすぐに切ってお きます)

![](_page_52_Picture_5.jpeg)

*2* ロールペーパーの先端を「用紙挿入口」に向けて、 ジャーナル書き込み台を開きながら、奥へ深く差し 込み 麻却 キーを押し続けます。

![](_page_52_Picture_7.jpeg)

*3* ジャーナル書き込み台を上へ引き上げます。ロール ペーパーの先端を書き込み台の下部と金属板のすき まへ金属板に沿って深く差し込み 麻却 キーを押し 続けます。

![](_page_52_Picture_9.jpeg)

*4*「用紙排出口」からロールペーパーの先端が出てき たら、プリンターカバーの「印字確認窓」に用紙の 先端を通します。

![](_page_52_Picture_11.jpeg)

*5* プリンターカバー前面のツメを所定の穴に入れてか ら、カバーを閉じて完了です。

![](_page_52_Picture_13.jpeg)

ロールペーパーをセットする(手順 3 拡大図)

![](_page_52_Picture_15.jpeg)

**▲注意** 本機は、必ずロールペーパーを取り付けてご使用ください。ロールペーパーを取り付けないで使用す<br>▲注意 <sub>ストー</sub>サ際の医因におりささ ると、故障の原因になります。

- ・ロールペーパーの規格は 紙幅 58 mm × 外径 60 mm です。 ロールペーパーは当社指定のものを ご使用ください。指定品以外の用紙をご使用になりますと故障の原因となることがあります。 ・ロールペーパーに赤い線が出てきたら、残りは約1m です。お早めに新しいロールペーパーに交換
- してください。

、)<br><sup>、</sup> 『<sub>ポイント</sub>印字用紙を「レシート」として使う場合、付属品の「ジャーナル巻き取りホルダー」は使用しませんので、 大切に保管しておいてください。

ご使用前に使い方便利な使い方設定の仕方こんなときはご使用前に使い方便利な使い方設定の仕方こんなときは

設定の

任 芳

こんなときは

便 莉 な 使  $\mathsf{L}\mathsf{L}$ 方

消耗品のセットと交換(3/4)

## ロールペーパーを交換する(ジャーナル)

ロールペーパーが少なくなると(約 1 m)、赤い線が出てきます。この場合は、早めに新しいロールペー パーと交換してください。

ここでは、印字用紙を「ジャーナル(営業記録)」として使う場合の、ロールペーパーの交換方法を示します。

- 手順
- *1* モードスイッチを「登録」の位置にします。

![](_page_53_Picture_6.jpeg)

*2* プリンターカバーの後方部を持ち上げて、カバーを 取り外します。

![](_page_53_Picture_8.jpeg)

3  $\overline{3}$   $\overline{(\mathbb{H}^{\mathbb{H}})}$ キーを押して 20 cm 位、ロールペーパーを空 送りしてから、印字部分にかからない位置でペー パーを切り離します。

![](_page_53_Picture_10.jpeg)

*4* ジャーナル巻き取りホルダーをホルダー受けから上 へ、取り外します。

![](_page_53_Picture_12.jpeg)

*5* ジャーナル巻き取りホルダーの左側の側板を、ずら して取り外します。

![](_page_53_Picture_14.jpeg)

*6* 印字済み用紙をホルダーから横方向にずらして外し ます。

 その後、左側の側板をセットして、ホルダーを元の 形に戻します。

![](_page_53_Picture_17.jpeg)

 $\widetilde{\mathbf{C}\mathbf{R}}$   $\widetilde{F}$  本体内に残ったロールペーパーを取り除く場合の手順については、 $\mathbf{55}$  ページの「手順 3」以降を参照し  $\frac{1}{2}$   $\frac{1}{2}$  次に、新しいロールペーパーをセットします。セットの手順は、52 ページを参照してください。

ご使用前に使い方便利な使い方設定の仕方こんなときはご使用前に使い方便利な使い方設定の仕方こんなときは

設定の

こんなときは

便 莉 な 使  $\mathsf{U}$ 方

登録

モードスイッチの位置

ご使用前

に

使 い 方

# ロールペーパーを交換する(レシート)

ロールペーパーが少なくなると(約 1 m)、赤い線が出てきます。この場合は、早めに新しいロールペー パーと交換してください。

ここでは、印字用紙を「レシート」として使う場合の、ロールペーパーの交換方法を示します。

*1* モードスイッチを「登録」の位置にします。

![](_page_54_Picture_5.jpeg)

![](_page_54_Picture_6.jpeg)

 ロールペーパーは絶対に後ろへ引いたり、ひっぱっ たりしないでください。プリンターの故障の原因に なります。

![](_page_54_Picture_8.jpeg)

*5* 本体内のロールペーパー入れに残っているペーパー の芯を「芯受け」を開いて取り除きます。

![](_page_54_Picture_10.jpeg)

 $\mathbf{G}$   $\mathbb{R}^{n'}$   $\overline{F}$  上記の手順の終了後、新しいロールペーパーをセットします。セットの手順は、53 ページを参照してく ださい。

手順

![](_page_54_Picture_13.jpeg)

*2* プリンターカバーの後方部を持ち上げて、カバーを 取り外します。

![](_page_54_Picture_15.jpeg)

*3* 残りのロールペーパーが「用紙挿入口」に入る前の 位置で、ペーパーを切り離します。

![](_page_54_Picture_17.jpeg)

消耗品のセットと交換(4/4) 「CFF. 4

![](_page_55_Picture_1.jpeg)

## インクロールを交換する

印字が薄くなってきたら、新しいインクロールと交換してください。

手順

*1* モードスイッチを「OFF」にして、プリンターカバー *3* 新しいインクロールを、取り外した場合と逆の要領 の後方部を持ち上げて、カバーを取り外します。

![](_page_55_Picture_6.jpeg)

*2* インクロールの左側を持って上へ取り外します。

![](_page_55_Picture_8.jpeg)

で、右側からしっかりと差し込みます。

![](_page_55_Picture_10.jpeg)

*4* プリンターカバー前面のツメを所定の穴に入れてか ら、カバーを閉じて完了です。

![](_page_55_Picture_12.jpeg)

- <u>▲</u><br>▲注意 本インクロールには、スタンプインク等の補充は、絶対に行なわないでください。インク補充は、プ リンター寿命を縮め、故障の原因になります。必ず、新しいインクロールと「交換」してください。
- $\widetilde{\Psi}_{\pi\pi\gamma}$ トインクロールの規格は、「IR-40」です。

![](_page_55_Picture_15.jpeg)

![](_page_56_Picture_134.jpeg)

●ウエルドラインについて

外観にスジのようにみえる箇所がありますが、これは樹脂成形上の "ウエルドライン" と呼ばれるもので、ヒビ やキズではありません。強度等も問題なく、ご使用にはまったく支障ありません。

この装置は、クラス B 情報技術装置です。この装置は、家庭環境で使用することを目的としていますが、この装 置がラジオやテレビジョン受信機に近接して使用されると、受信障害を引き起こすことがあります。取扱説明書 に従って正しい取り扱いをしてください。 VCCI-B

高調波電流規格 JIS C 61000-3-2 適合品

本マニュアルの著作権、およびマニュアル中に記載されているソフトウェアに関するすべての権利は、カシオ計 算機株式会社が所有しております。カシオ計算機株式会社の書面による同意なしには本マニュアルおよびソフト ウェアの一部または全部を問わず、複製し頒布することを禁じます。 本マニュアルおよびソフトウェアは、将来予告なしに変更することがあります。

設定の仕方

こんなときは

用語集

本書で使用している用語について、五十音順に記載しています。 必要に応じて参照してください。

#### ●在高 ありだか

ドロアの中にある現金や貸し売り伝票などの合計金 額のことです。

#### ●一連番号

レシートの番号です。レシートを発行するごとに1 ずつ足されます。

#### ●オプション

ご使用方法によっては使っていただくと便利なもの を別売で用意させていただいております。それをオ プションと呼んでいます。

#### ●貸し売り

掛け売りとも呼びます。現金以外で(クレジットカー ドなどでお釣りがなく)支払われる場合にお使いく ださい。

#### ●課税方式レジスター

消費税を計算して、お客様からの消費税の預かり額 を累計する方式にした、レジスターのことです。

 $\mathbb{S}$   $\mathbb{R}^{\mathbb{Z}}$  #課税方式レジスター

#### ●ジャーナル

印字で残される営業記録のことです。印字後の ジャーナルはレジスター本体内に自動的に巻き取ら れます。

 $\left( \frac{\partial \mathbb{R}}{\partial \mathbb{R}^n} \right)^T F$  レシート

#### ●乗算

同じ商品を一度にたくさんお買い上げの場合、買い 上げ個数と単価を入力して(掛け算で)合計金額を 算出することです。

#### **●シンボル**

表示の状態を示すインジケーターやレシート上に印 字する略号です。「合計」や「お釣」を表示してい る状態を示したり、内税の「内」、非課税の「非」 などのことを示します。

#### ●精算

業務の終わりに売上金額などをレポートとして発行 することです。レジスターの中の売上金額などは(明 日のために)ゼロになります。

#### ●設定

レジスターの機能を選択したり、パーセント率や単 価をレジスターに覚えさせたりすることです。

 $\mathbb{G}\overline{\mathbb{H}}^{\mathbb{Z}}$  = #m#r

#### ●単価設定

商品単価をレジスターに覚えさせることです。同じ 単価が多く使われる場合、単価設定すると便利です。

#### ●置数

数字打ちです。商品の単価や数量、お客様からの預 かり金など数値を入力することです。

#### ●訂正

レジスターに入力した事柄(数字や機能指定)が間 違っていた場合、それを取り消すことです。取消が できるときとできないときがあります。

#### ●点検

業務の途中に売上金額などをレポートとして発行す ることです。レジスターの中の売上金額はそのまま 保存されます。

#### ●登録

レジスターにお買い上げ商品の単価や数量、預かり 金などを入力して、レシートを発行するまでの一連 の操作のことです。

#### ●日計明細

売上金額などのレポートの一種です。その日の合計 (日計)を商品分類や取引形態などに分けて ( 明細) 発行します。

# ご使用 前 に

## 使 い 方

![](_page_58_Picture_2.jpeg)

設定の 仕方

# ご使用前に使い方便利な使い方設定の仕方こんなときはご使用前に使い方便利な使い方設定の仕方こんなときは こんなときは

●入金

商品の売上に直接関係のないお金をドロア内に入れ ることです。釣銭準備などをするときにお使いくだ さい。

#### ●値引き

赤札などがあった場合に使用します。赤札上の「~ 円引」の金額が合計金額から引かれます。

#### ●ノンアド印字

商品コード、お客様番号やクレジットカード番号な ど、合計金額には関係しない数値を「おぼえ」のた めに印字することです。

#### ●パーセント計算

割引き・割増しなど百分率を使って値引き・値増し する金額を計算する方法をいいます。

 $\left( \widehat{\text{sgn}}\right)^{\ell}$  $F$  割引き、割増し

#### ●非課税方式レジスター

消費税を計算しないレジスターです。お客様から消 費税をお預かりしない場合にお使いください。

 $\left( \frac{\partial \mathbf{m}}{\partial t} \right)^{T}$ 課税方式レジスター

#### ●部分累計

長い期間(例えば、一週間、旬日、一月など)の売 上の合計を知ることができるレポートです。

#### ●部門

お店の商品の分類です。例えば、食料品 / 雑貨品 / 日用品、鮮魚 / 精肉 / 青果、お食事 / お飲み物な どの分類があります。

#### ●返品

お客様がお買い上げの商品をお返しになったとき、 返品処理をしてください。

#### ●丸め (5 円丸め/ 10 円丸め)

合計金額の端数(5円未満または10円未満)が出 ないように、それを値引くことです。値引いた金額 はお店側の負担になります。

#### ●呼び出し機能

割り勘のためにレシートの合計を電卓モードで使用 したり、電卓モードでの計算結果を登録に使ったり する場合に、その数値を持ってくることです。

#### ●リピート

同じ商品を一度にたくさんお買い上げの場合、その 都度商品単価を入力しないで、部門キーを買い上げ 個数分押すことです。

#### ●両替

本来の両替(大きなお金を細かくする)ばかりでな く、商品取引以外にドロアを開ける必要ができたと きに両替をします。

#### ●レシート

お客様にお渡しする領収書代わりの紙券です。 このレジスターでは、ジャーナル(営業記録)を取 る代わりにレシートを発行することができます。

 $\mathbb{S} \mathbb{R}^{\mathbb{Z}}$  $F$  ジャーナル

#### ●割引き

全品一律 10%引きなどのときに使用します。全品 一律でなくても、商品一つだけに対しても使用する ことができます。

#### ●割増し

時間外割増しなど、ある率で追加料金などが発生す るときに使用します。

保証およびアフターサービス

# 保証とアフターサービス

#### 保証書はよくお読みください

保証期間は、お買い上げ日から1年間です。 保証書(別に添付しています)は、必ず「お買い上げ日・販売店名」などの記入をお確かめの上、販売店か らお受け取りください。 内容をよくお読みの上、大切に保管してください。

#### 修理を依頼されるときは

まず 48 ページの「故障かなと思ったら」に従って調べていただき、直らないときは次の処置をしてください。

●保証期間中は・・・・・・ 保証書の規定のとおり、お買い上げの販売店、またはカシオサービスセンターが修理をさせていただきます。 保証書をご用意の上、お客様相談センターへご連絡ください。 ●保証期間を過ぎているときは‥‥‥

お買い上げの販売店、またはお客様相談センターへご依頼ください。 修理すれば使用できる製品については、ご希望により有料で修理いたします。

#### アフターサービスなどについて疑問なことは

お買い上げの販売店、またはお客様相談センターにお問い合わせください。 カシオ製品のアフターサービス業務は、カシオテクノ株式会社が担当いたします。

# 消耗品のお申し込み

お買い上げの販売店へ機種名を告げてお申し込みください。

![](_page_59_Picture_12.jpeg)

販売店(問い合わせ先)を明記しておきましょう ☎ ( ) 担当者

17CR\*JA2